# **CCS Technical Documentation** RH-21 Series Transceivers

# **Service Software Instructions**

#### **Contents**

NOKIA

|                                   | Page No |
|-----------------------------------|---------|
| Phoenix User's Guide              | 5       |
| Introduction                      | 5       |
| Setting up Phoenix                | 5       |
| HW requirements for using Phoenix | 6       |
| Installing Phoenix                |         |
| Uninstalling Phoenix              |         |
| Data Packages                     | 7       |
| Starting a session                | 7       |
| Concepts                          | 7       |
| Selecting a connection            |         |
| Selecting a product               | 7       |
| Phoenix environment               |         |
| Using components                  | 8       |

# Phoenix User's Guide

#### Introduction

This section briefly describes how to install the Phoenix software and includes some basic information on how to use the program. For more detailed information, please refer to the Phoenix Help files. Each feature in Phoenix has its own Help function, which can be activated while running the program.

## Setting up Phoenix

- 1 Download the latest release. Please contact your regional Customer Care Solutions contact for information on where to download the latest release.
- 2 Install Phoenix by executing the Phoenix installation package and follow the instructions on the screen.

Note: In some products, the setup may require you to reboot the computer. In either case, the setup will register Phoenix components. This process can take several minutes.

3 Download the latest data packages for the products you will be using.

By default, the program files are stored under *C:\Program Files\Nokia\Phoenix* 

The Phoenix program has been built using component architecture. This means that the actual program is very small and most of the program's functionality is divided into dynamically loaded modules (DLLs).

The data packages will create product-specific directories under the installation directory.

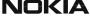

### HW requirements for using Phoenix

Table 1: HW requirements for AMS

| Minimum HW requirements for AMS |             |  |
|---------------------------------|-------------|--|
| Processor                       | 233 Mhz     |  |
| RAM                             | 64 MB       |  |
| Needed disk space               | 50 - 100 MB |  |

Table 2: Recommended HW for Windows 2000

| Minimum HW requirements for Field Test |             |  |
|----------------------------------------|-------------|--|
| Processor                              | 700 Mhz     |  |
| RAM                                    | 512 MB      |  |
| Needed disk space                      | 50 - 100 MB |  |

**Table 3: Supported Operating Systems** 

| Supported Operating Systems |
|-----------------------------|
| Windows 95                  |
| Windows 98                  |
| Windows NT 4.0              |
| Windows 2000                |

### **Installing Phoenix**

- 1 Before you start installing the program, check that:
  - the dongle is attached to parallel port. Contact your supervisor in order to obtain a suitable dongle.
  - you have administrator rights (Windows NT or Windows 2000). This is required in order to be able to install Phoenix.
- 2 The installation checks that the latest supported dongle driver version is installed. The dongle driver is installed if there is no previous installation of the dongle driver or if the installed dongle driver is older than the latest supported version.
- 3 Reboot your PC before using Phoenix, if you are requested to do so.

#### **Uninstalling Phoenix**

Uninstalling another Phoenix version:

1 Make sure that the dongle is attached.

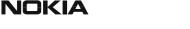

- 2 Go to Control Panel and select Add/Remove Programs.
- 3 Select **TSS4 Phoenix Release xx.yy.zzz** for uninstallation and click **Add/Remove**.
- 4 Click **OK** to remove the application.

You may be required to reboot your PC after uninstallation.

Note: If you have different product packages installed, the components are uninstalled only if they are not included in other product packages.

### **Data Packages**

Data Packages (DP) is a name for a helpful feature in the Phoenix software. This feature provides a flexible way of distributing and installing Phoenix and its data files.

All product-specific data is separated from the program code and installed separately. This means that the installation is performed in at least two steps.

Each product has its own DP. The FPS-8 flashing equipment also has its own package.

### Starting a session

#### Concepts

In the Phoenix context, *Product* means the cellular phone attached to a PC. More specifically, it is a particular type of phone.

Connection means the type of cable used to attach the phone to the port to which the other end of the cable is attached.

#### Selecting a connection

The connection defines the cable and the communications port that will be used when connecting to the phone.

1 Active connections are listed in the toolbar's *Connection* drop-down menu. You should make sure that the connection is correct before using the software. Change it, if necessary.

In case the connection is the wrong one, you need to create a new one.

- 2 Select *Settings* from the drop-down menu.
- 3 Select *Add* in the *Connection List Dialog* and fill in the relevant fields in the *Connection setup* dialog.

#### Selecting a product

Many of Phoenix's features are product-specific. It is, therefore, mandatory to choose the product you will be working on at the beginning of the session.

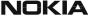

- Select *File Scan Product* (or hold the Ctrl key down and press R). Phoenix will scan the connected product and load additional menus which are designed for the product. If the product is not supported, then an error message will be displayed and a different Phoenix data package may be required.
- 2 If you want to manually choose the product or if the phone is dead, select *File Choose Product*. You will be presented with a list of available products.

After the product selection, you will see an additional menu item on the main menu. If you take a look at the available menu items, you will see that their number has increased.

#### Phoenix environment

You can configure the program's main toolbar and the product or tool-specific options to your liking.

You can control which toolbars are visible by selecting **View** and **Toolbars** from the drop-down menu. The visible toolbars are marked with a check.

The rest of the options are product- or tool-specific. The tool-specific options are set using the associated toolbar.

#### Using components

When working with Phoenix, each task generally has its own component that will perform the task. The first thing, therefore, is to open the desired component.

Opening a component means that you open a tool window within Phoenix.